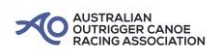

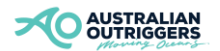

# **International Paddlers Registration Procedure**

Log on to<https://aocra.com.au/race-registration.php>

Information you need to have ready before starting:

- Contact information
- Paddlers full names and dates of birth
- Credit card number

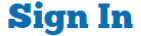

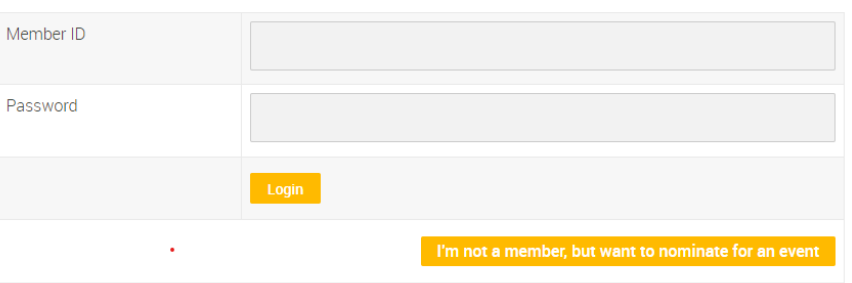

From this screen select *'I'm not a member, but want to nominate for an event'*, you will now see a list of upcoming events. Scroll down until to find the event you are wanting to nominate for.

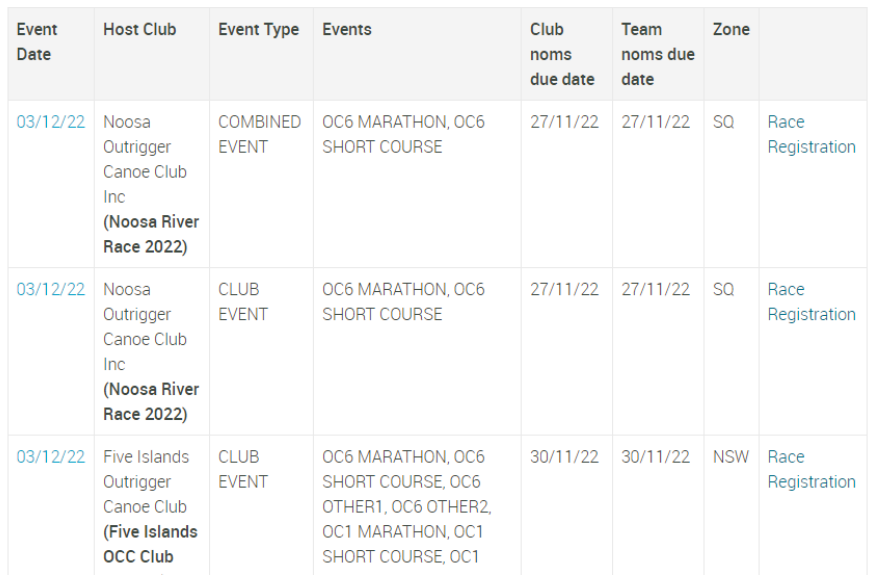

Click on *'Race Registration'* you will be taken to the next page which is where you enter the following details:

- Club Name
- Contact Name
- Contact Phone
- Contact Email address

Once you have completed these details click on *'Submit'*

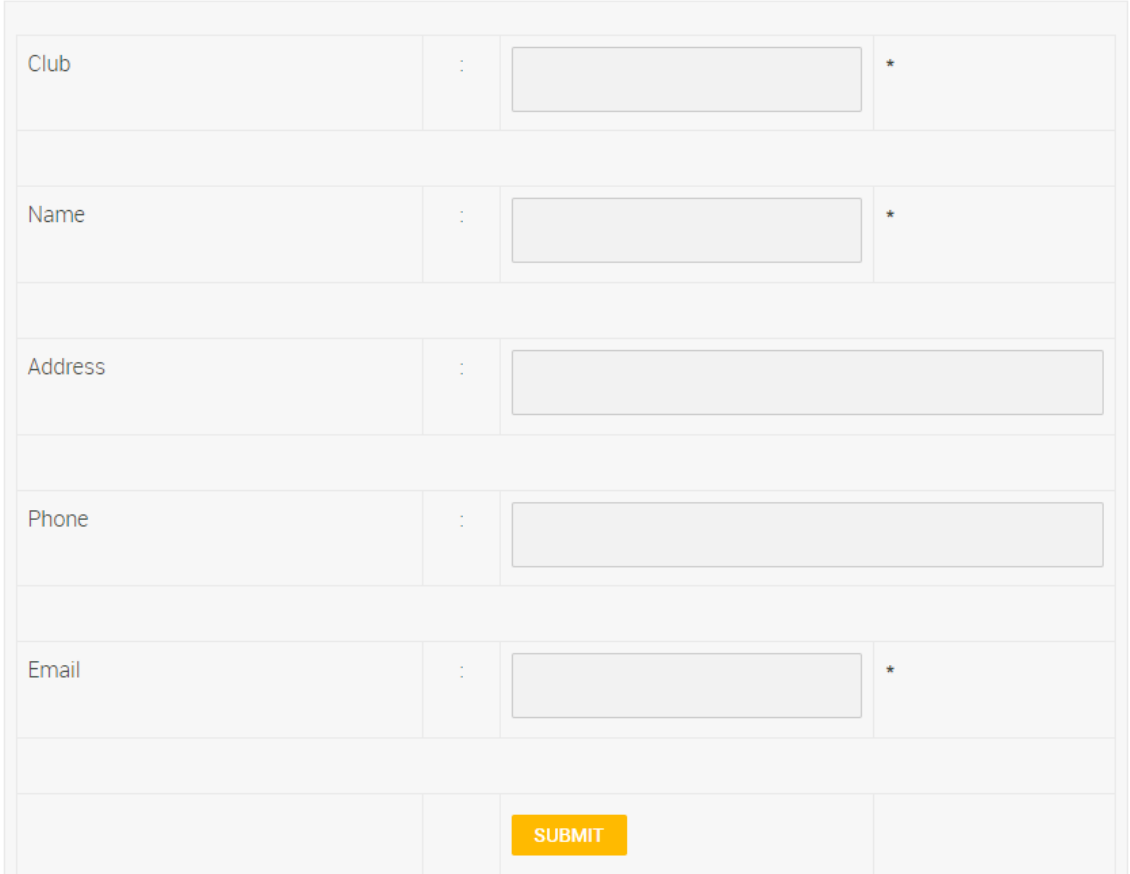

You will now select what events you would like to enter, please make sure you select the correct craft and division. If you are wanting to purchase multiple teams just put the number of teams in each box. Then click on *'Next'*

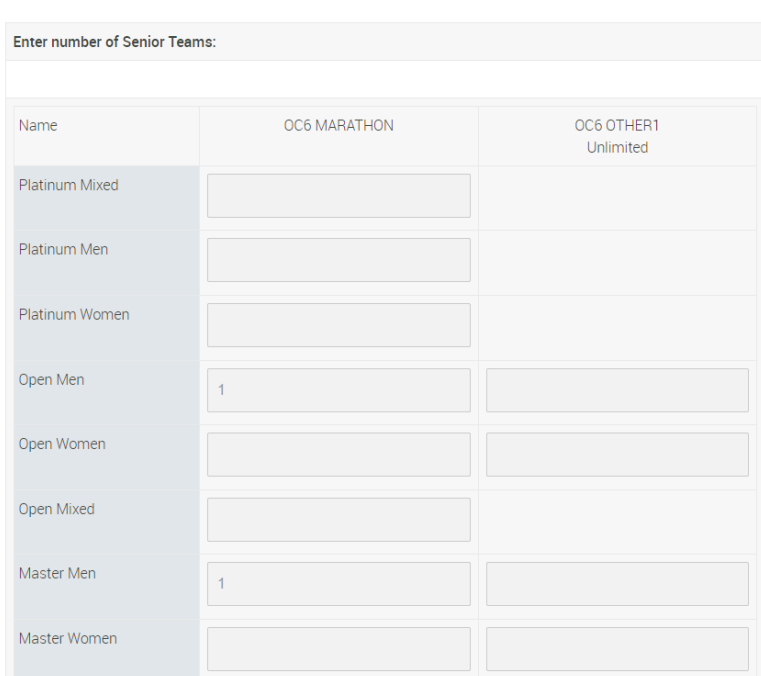

#### **Race Registration**

You will now have the total amount your events will cost, please check and make sure all information is correct and then click *'Proceed'*

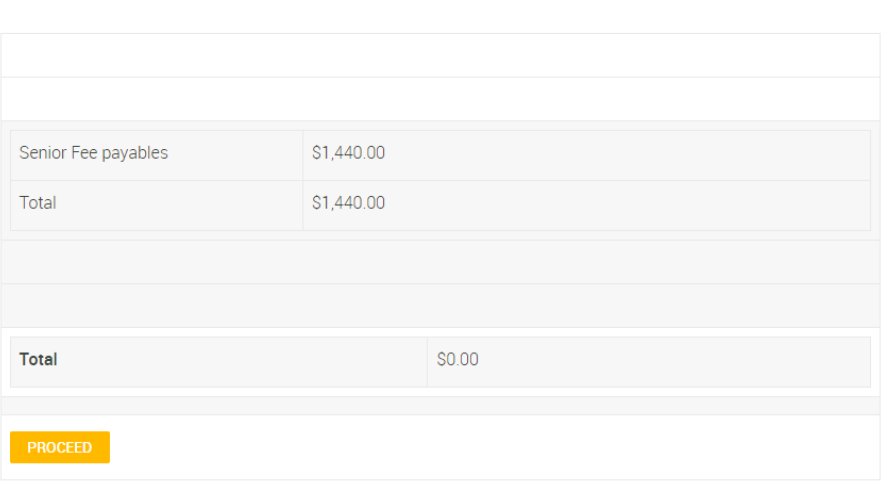

You will then need to scroll down to the section *'Please enter Team Names (Non AOCRA Members)'* once you have entered all team members click on *'Next'*

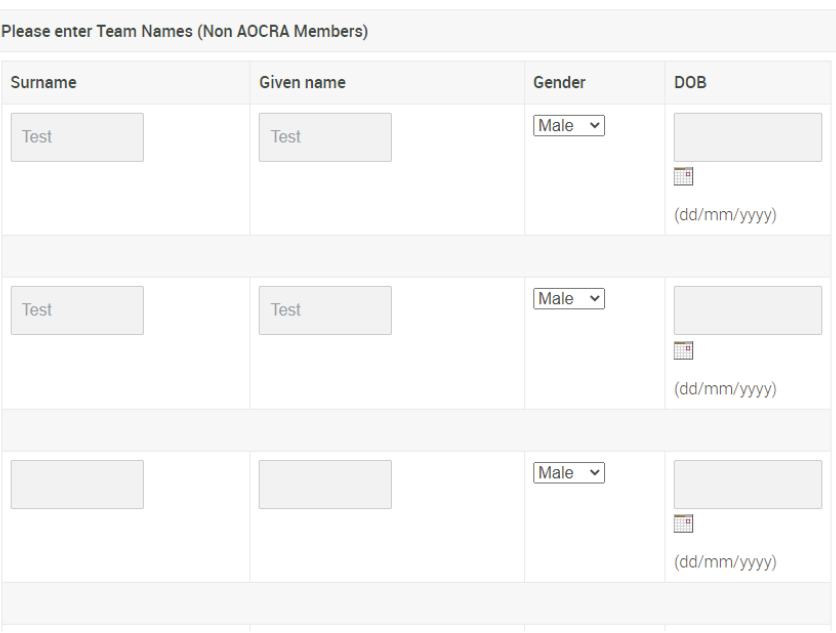

Confirm that you have all your team members on the list and they are selected in the correct events, you can add 'notes' in this screen if you have additional information you wish to tell the event organisers. Then click *'Proceed to payment'*

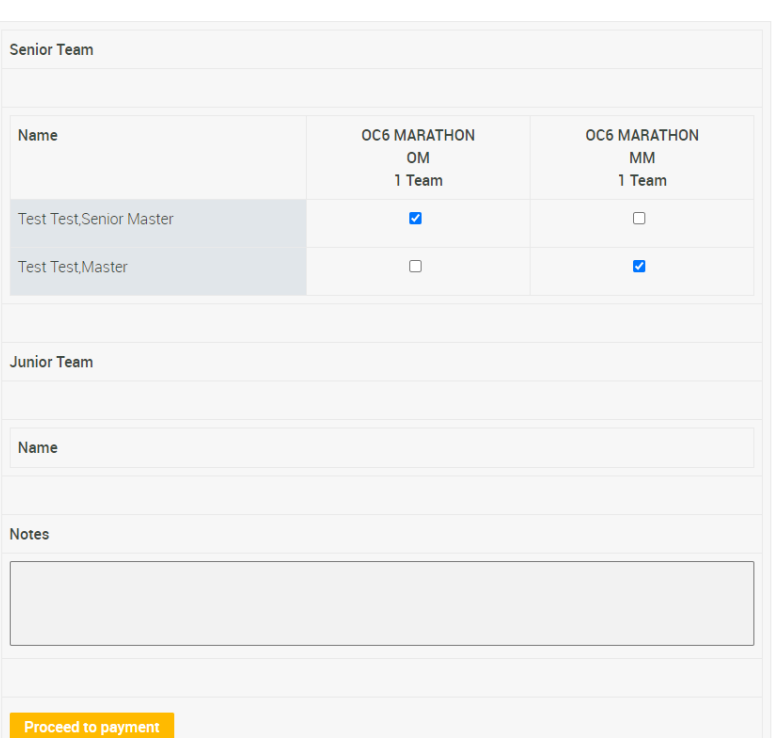

You will now enter you card details, also make sure you read and then tick the '*DECLARATION ON BEHALF OF NON-AOCRA MEMBERS'* information. Then click '*Submit'* important only click this button *once* otherwise you could be charge multiple times.

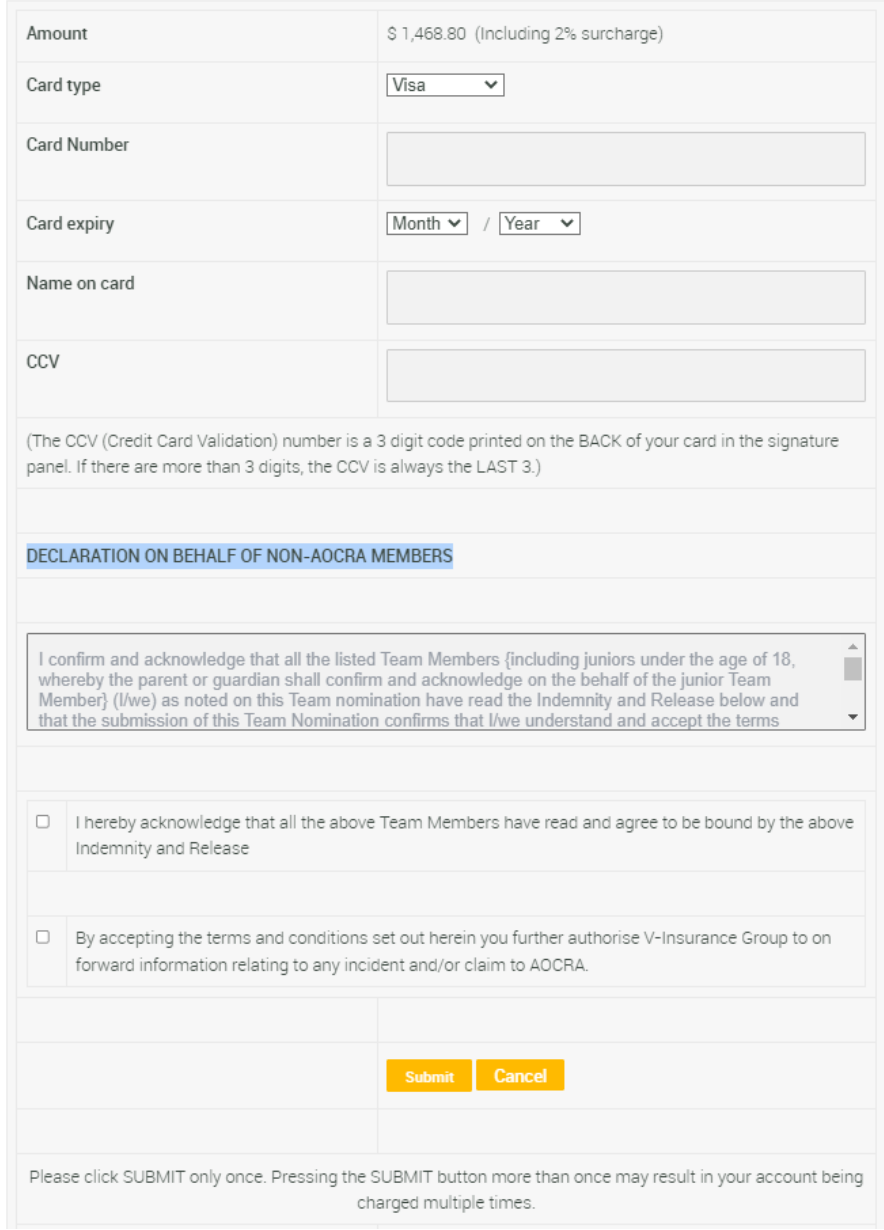

Your nomination is now complete and you will receive an email confirming your nomination. Thank you.